## **<参加登録の手順>**

# 1.「New Registration」ボタンを押してください。

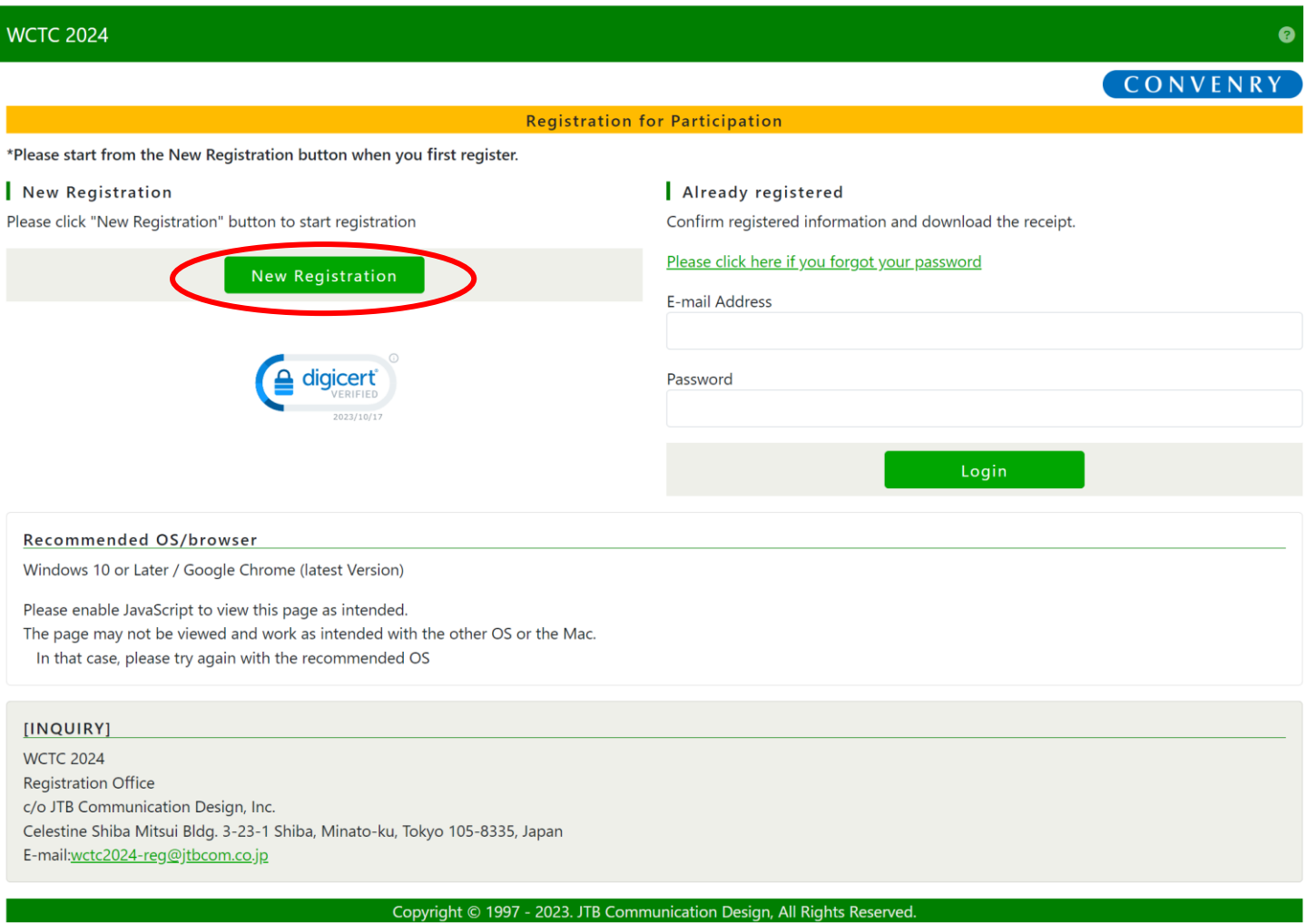

# 2. 個人情報取扱いポリシーをお読みいただき、画面下部にある Agree にチェックを入れ、Next ボタンを押して次の画面へ進んでく ださい。

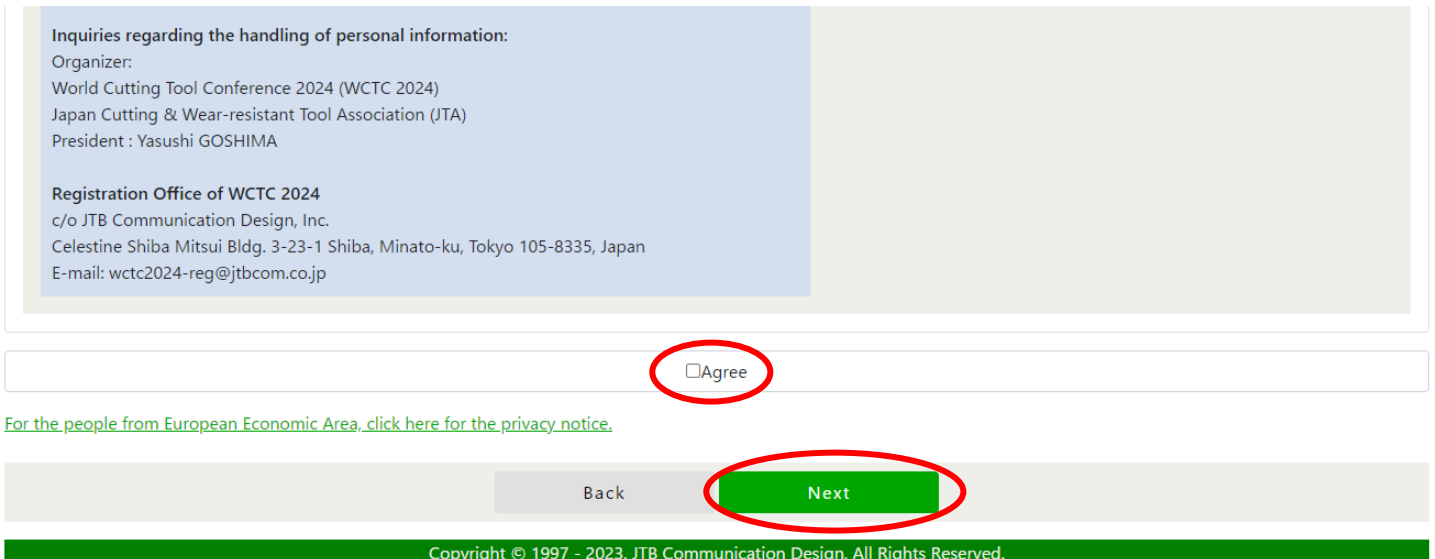

3.Personal Information を入力してください。 ※全て英語で半角の英数字で入力してください。 必要な全ての Personal Information を入力後、Next ボタンを押して確認画面へ移動します。 ※メールアドレスについての注意事項

## 【携帯電話用のメールアドレスについて】

・参加登録での利用はご遠慮ください。

・迷惑メール対策設定により、システムからの通知メールが受信できないという不具合が生じます。

【Gmail をご利用の方へ】

迷惑メール対策設定により、通知メールが受信フォルダに出てこない場合があります。

「迷惑メール」フォルダ等に自動的に振り分けられる可能性がありますので、必ずご確認いただきますようお願いいたします。

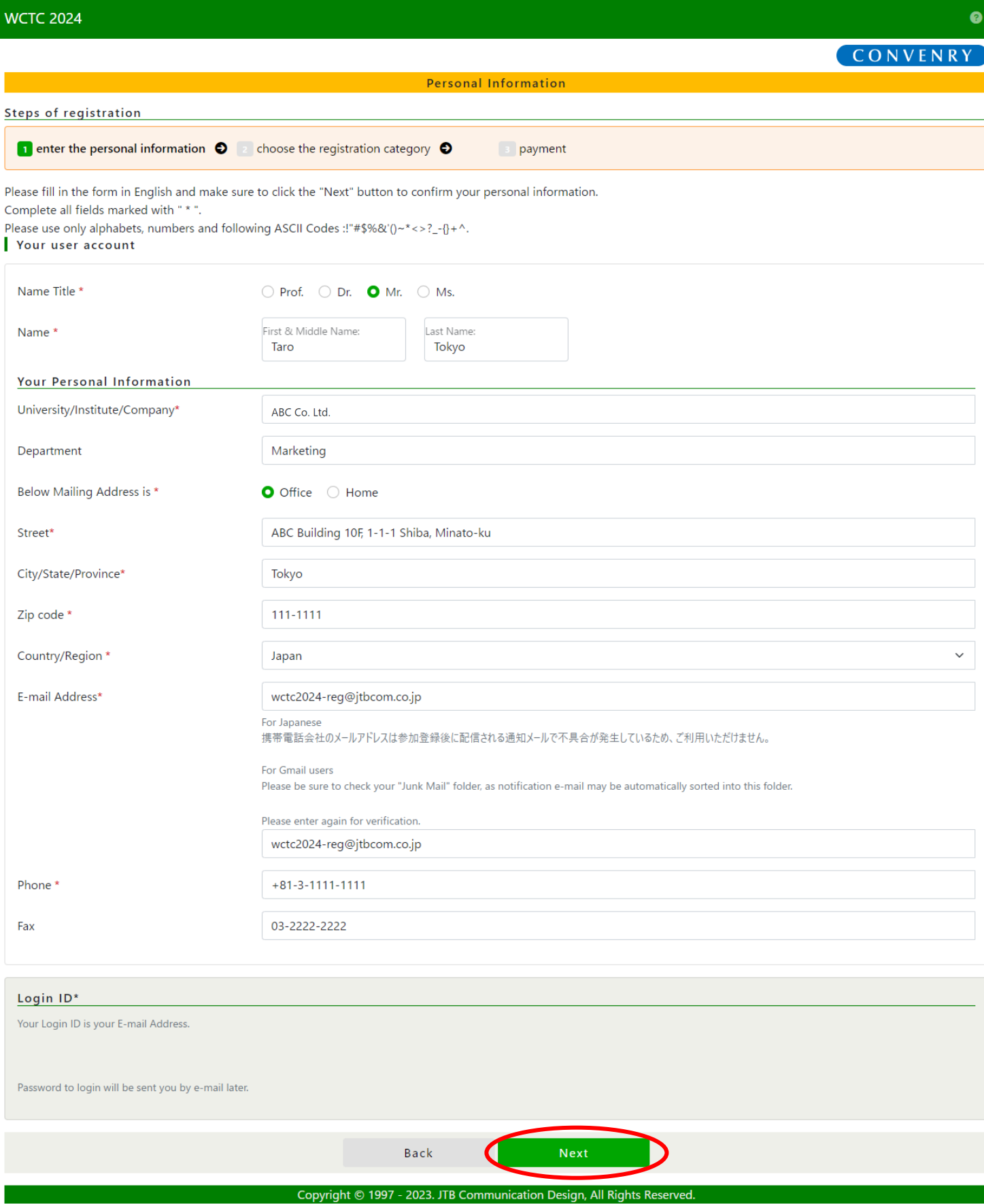

# 4. 入力情報を確認してください。

全ての入力情報を確認したら画面下部にある Complete ボタンを押して次の画面に進んでください。 修正がある場合は Back ボタンを押して入力画面に戻って修正をしてください。

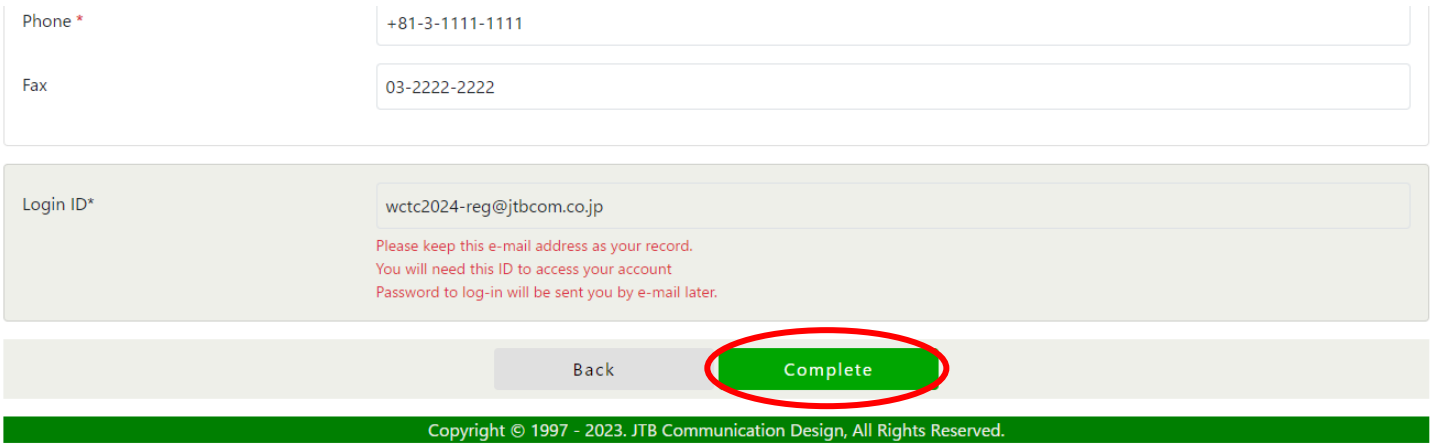

5. 個人情報完了画面で Registration ボタンを押して choose the registration category のステップへ進んでください。 個人情報完了時点で登録したメールアドレスに登録アカウントのパスワードが記載されたメール(件名:[WCTC 2024] Your user account has been created.) が届きます。紛失しないように大切に保管してください。

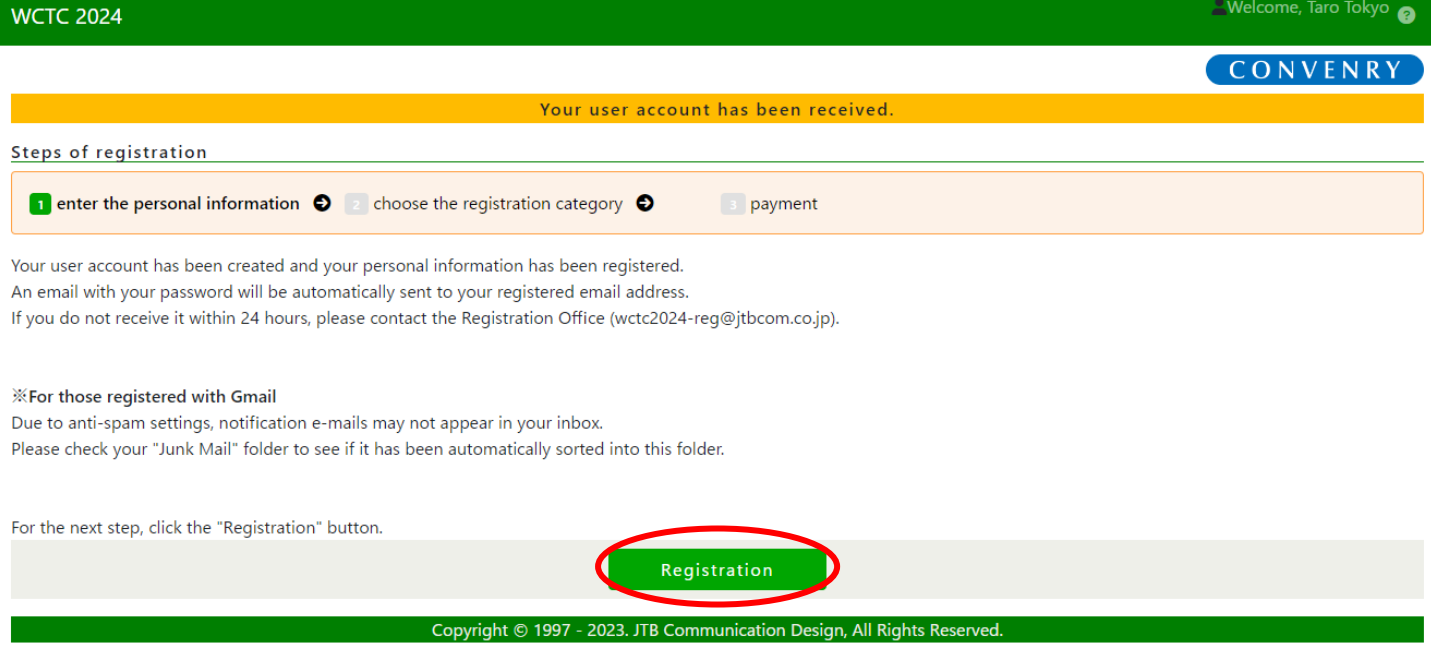

# 6.Registration Category を選択してください。

Dietary Requirements (食物アレルギーなどの食事制限)を選択してください。 Accompanying Person (同伴者)の有無、人数について該当するものにチェックを入れてください。 Accompanying Person がいない場合は Next ボタンを押して確認画面へ進んでください。

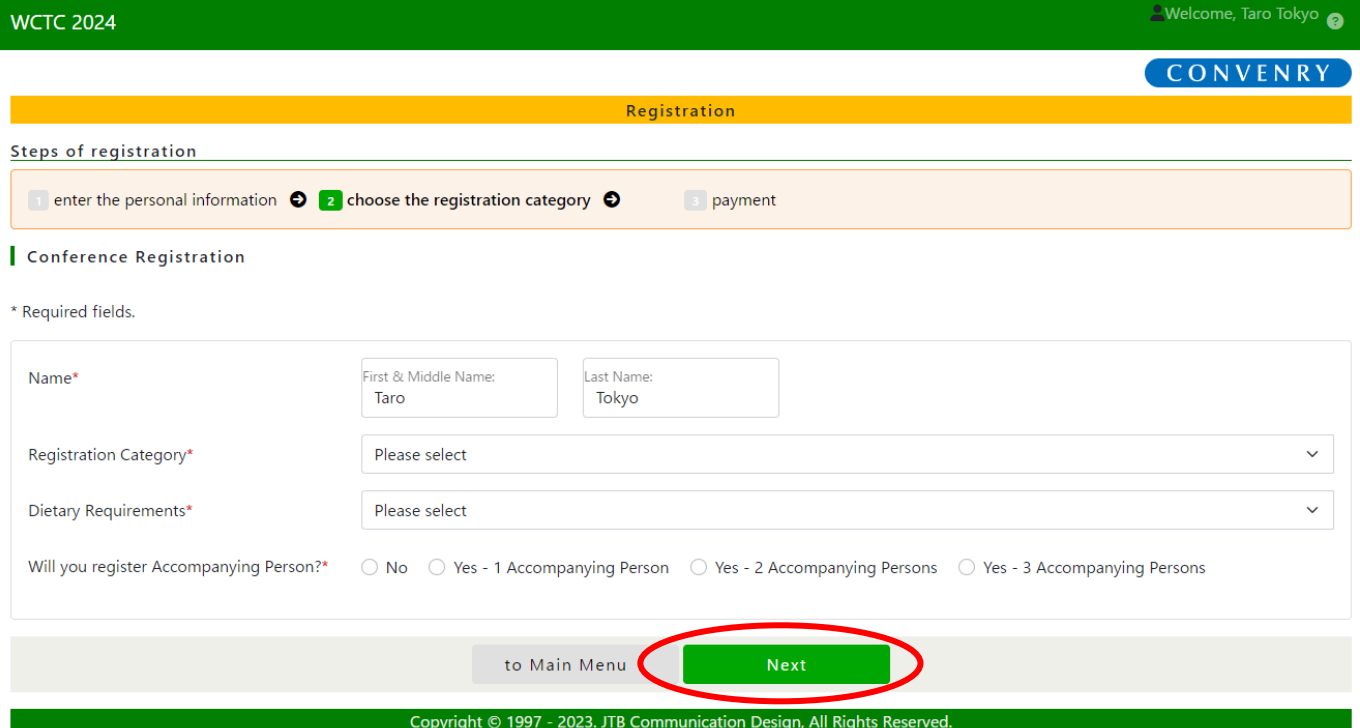

Accompanying Person がいる場合は Accompanying Person の名前、Dietary Requirements などの情報を 入力し、【Option】Accompanying Person を選択してください。Next ボタンを押して確認画面へ進んでください。

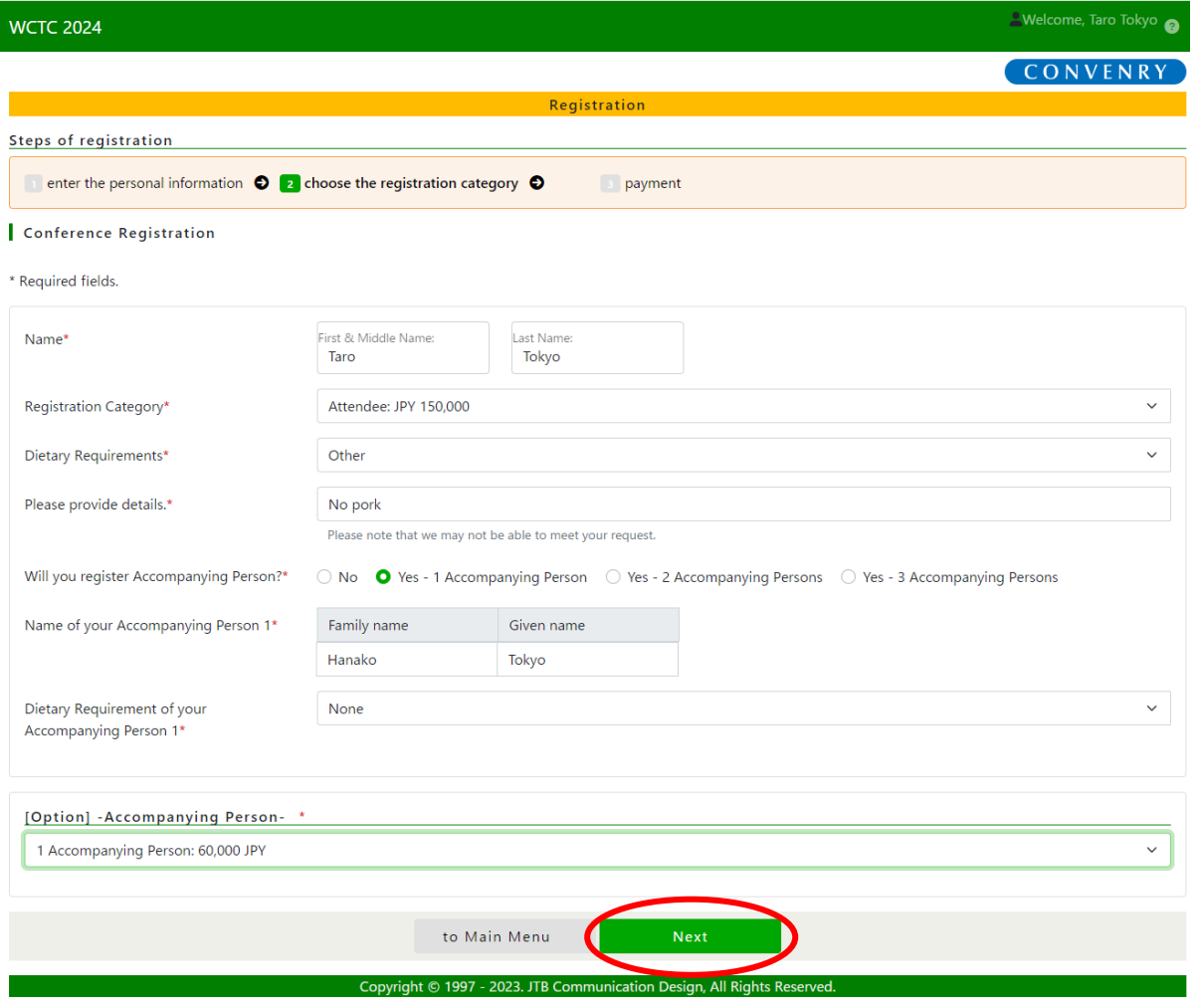

# 7.入力情報を確認してください。

1 Accompanying Person: 60,000 JPY

全ての入力情報を確認後、画面下部にある Complete ボタンを押して次の画面に進んでください。 修正がある場合は Back ボタンを押して入力画面に戻って修正をしてください。

Welcome, Taro Tokyo **WCTC 2024** CONVENRY Registration Steps of registration enter the personal information  $\bullet$   $\bullet$  choose the registration category  $\bullet$  $\boxed{\cdot}$  payment Conference Registration Name\* Taro Tokyo Registration Category\* Attendee: JPY 150,000 Dietary Requirements\* Other Please provide details.\* No pork Will you register Accompanying Person?\* Yes - 1 Accompanying Person Name of your Accompanying Person 1\* Hanako Tokvo Dietary Requirement of your None Accompanying Person 1\* [Option] -Accompanying Person-

8.Move to payment page ボタンを押して Payment のステップへ進んでください。

.<br>Copyright © 1997 - 2023. JTB Co

**Back** 

この時点で 2 つ目のメールが届きます。(件名:[WCTC 2024] Thank you for your registration.)

**Complete** 

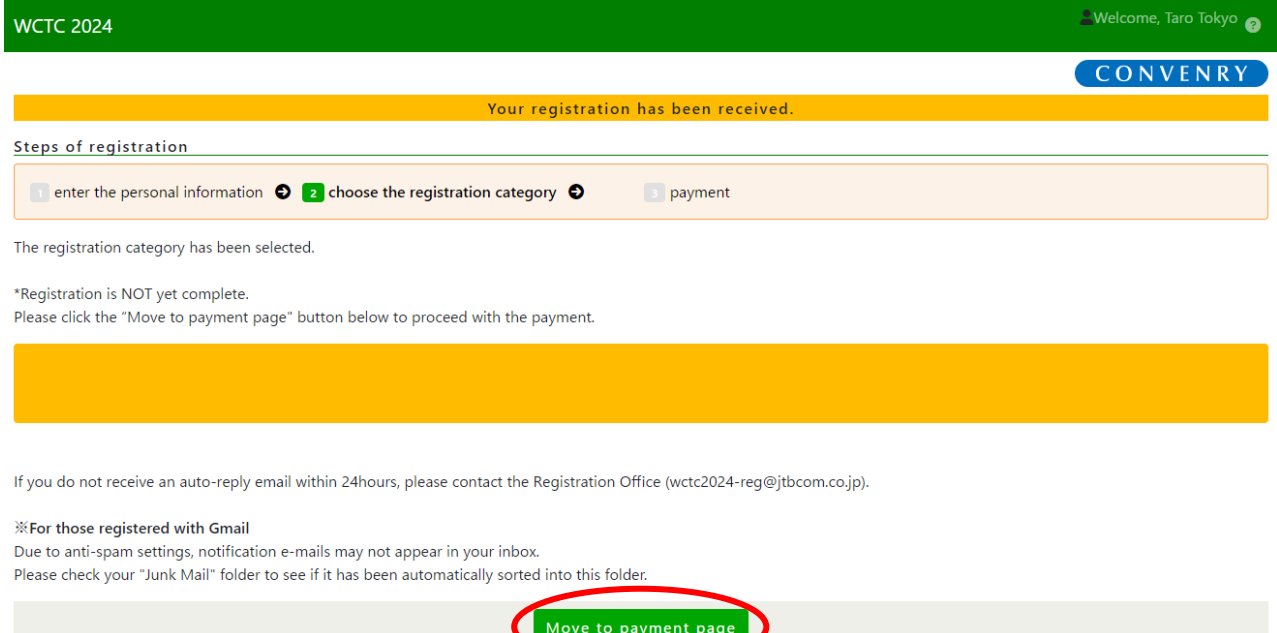

2023. JTB Communication De

#### 9. Proceed ボタンを押してクレジットカード情報入力画面へ進んでください。

お支払いはクレジットカード決済のみとなります。

※引き落とし明細には、「**JTB Comm Design Registration**」と表示されますのでご注意ください。

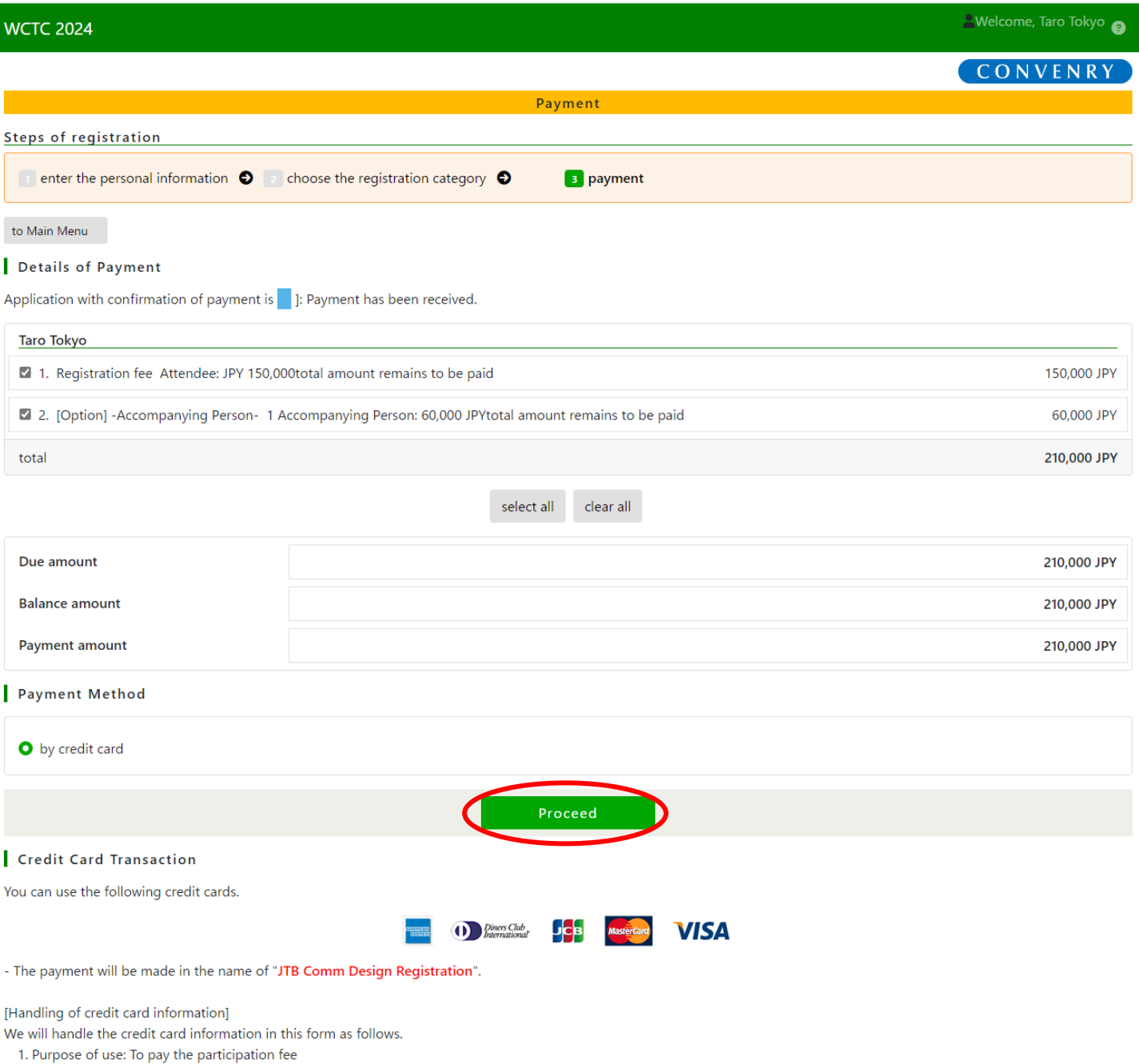

2. Collected by: JTB Communication Design Inc. (participation registration office)

3. Provide to: Credit card company and online credit card payment agency (DG Financial Technology, Inc.).

4. Retention period: Saved until payment process has been completed by the online credit card payment agency (DG Financial Technology, Inc.) who is fully compliant with PCIDSS.

The credit card information is NOT stored in this system.

Copyright © 1997 - 2023. JTB Communication Design, All Rights Reserved.

## 10. クレジットカード情報を入力して、Proceed to confirm ボタンを押してください。

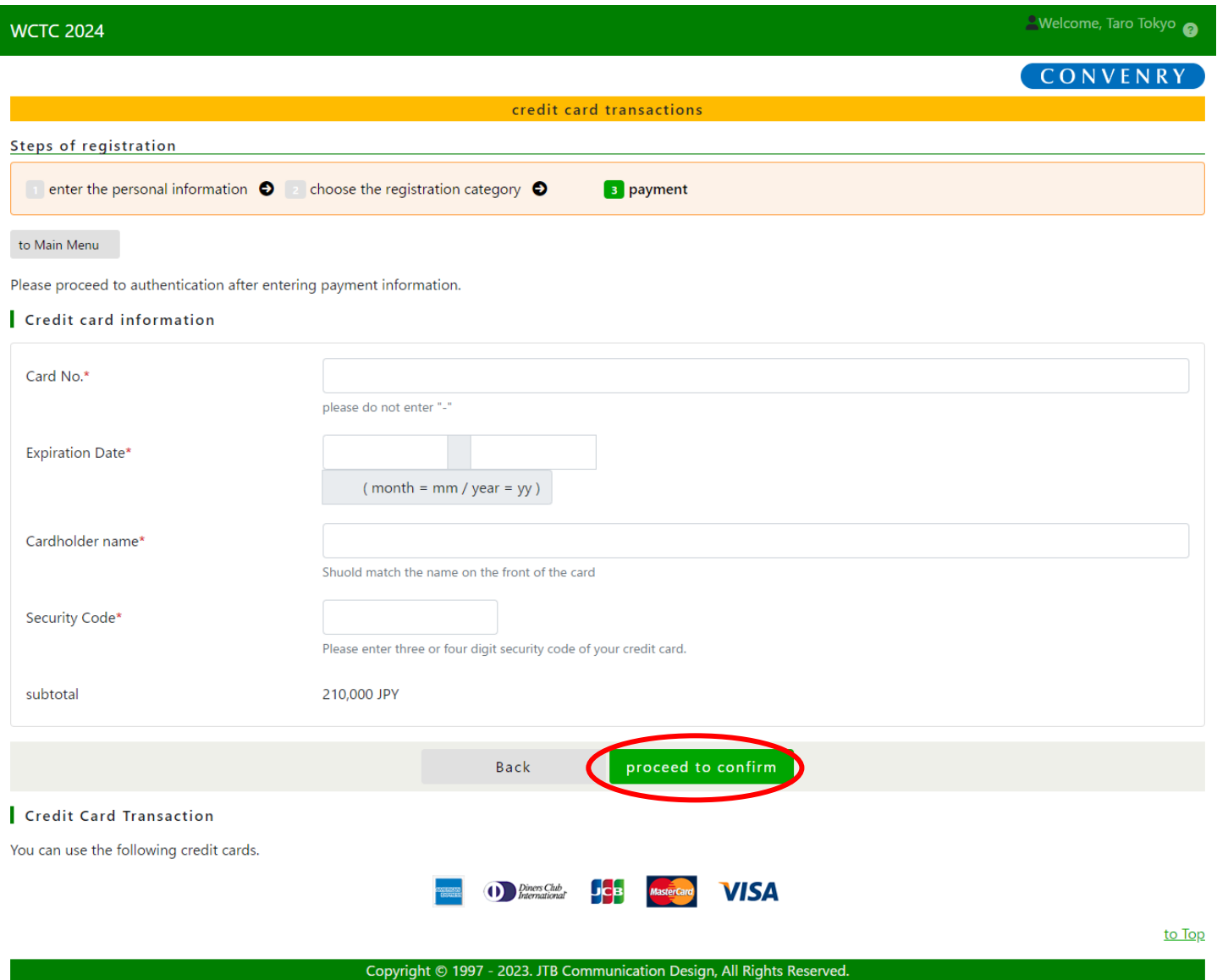

## 11. クレジットカード情報確認画面がウインドウ画面で表示されますので入力情報を確認後、Proceed ボタンを押してください。

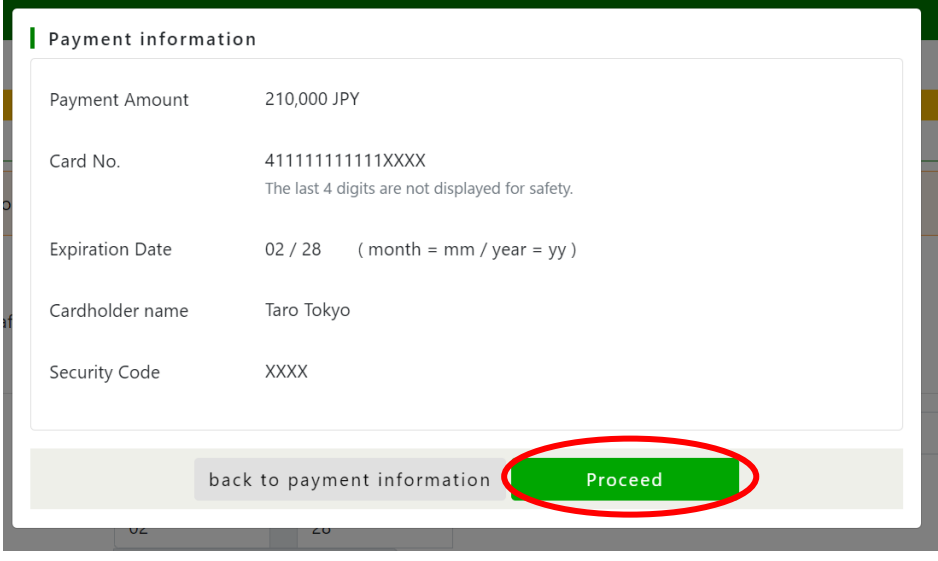

12. 決済が成功の場合、支払完了画面になります。

 支払い完了時点で 3 つ目のメールが届きます。(件名:[WCTC 2024] Payment Confirmation) to Main Menu ボタンを押して Main Menu 画面に移動すると領収書のダウンロードができます。 決済エラーになった場合も to Main Menu ボタンを押して Main Menu に移動し、画面上部にある Payment のタブを押して Payment 画面に戻り、再度決済をするか別のクレジットカードで決済をお願いいたします。

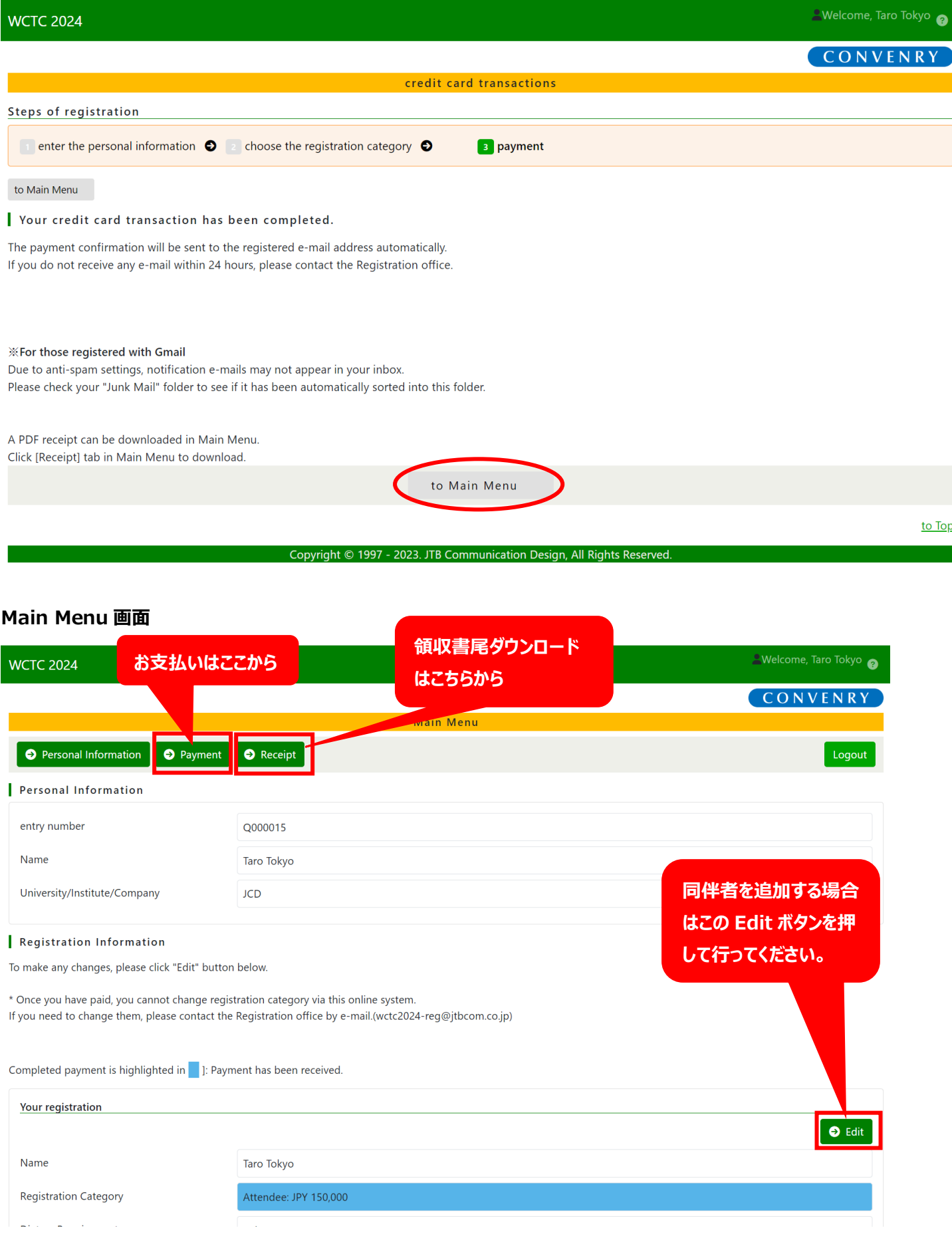

# **<登録アカウントへログインする場合>**

途中でタイムアウトになったり、時間をおいてから登録を続行される場合はログイン画面の Already registered の E-mail Address に登録したメールアドレスを入れ、Password に個人情報完了時に届いたメール (件名: [WCTC 2024] Your user account has been created.) に記載されているパスワードを入れて Login ボタンを押してログインしてください。 そうすると Main Menu 画面が表示されますので登録のお手続きの再開、領収書のダウンロード、Accompanying Person の追 加ができます。

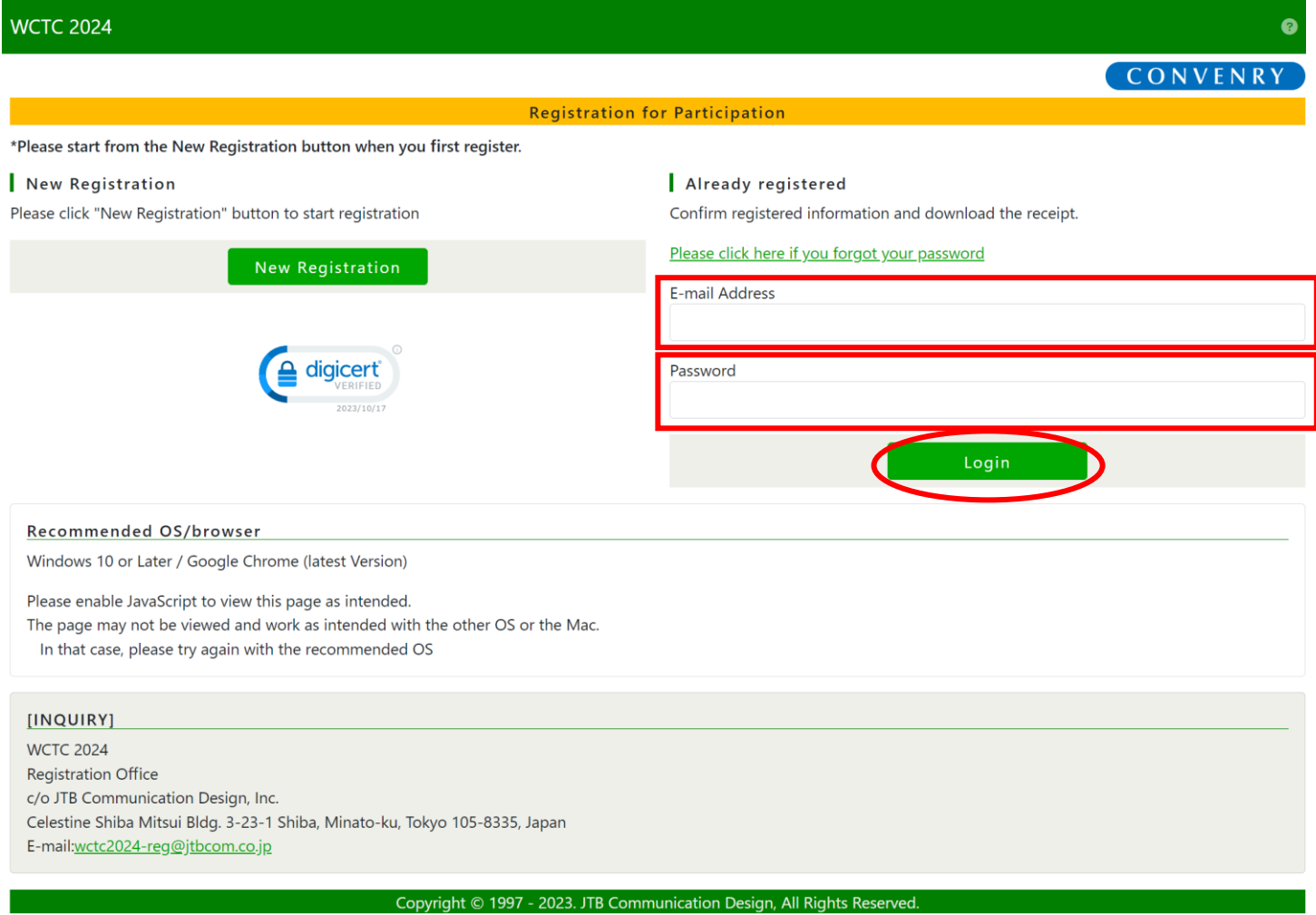